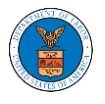

## HOW TO EDIT YOUR USER PROFILE?

1. Click on the User Profile tile from the My Account page.

Dashboard

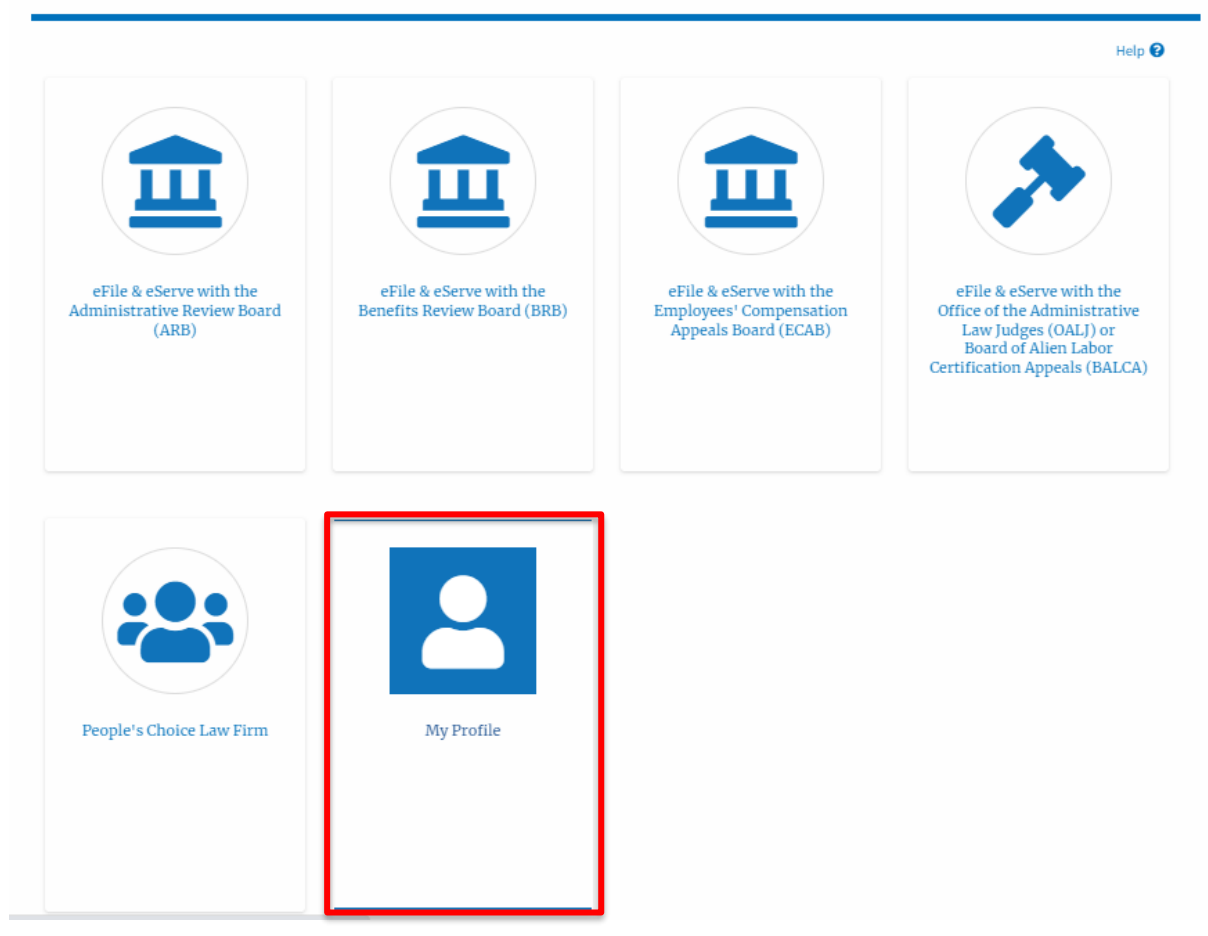

2. Edit the fields in the displayed form.

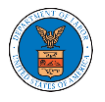

## **My Profile**

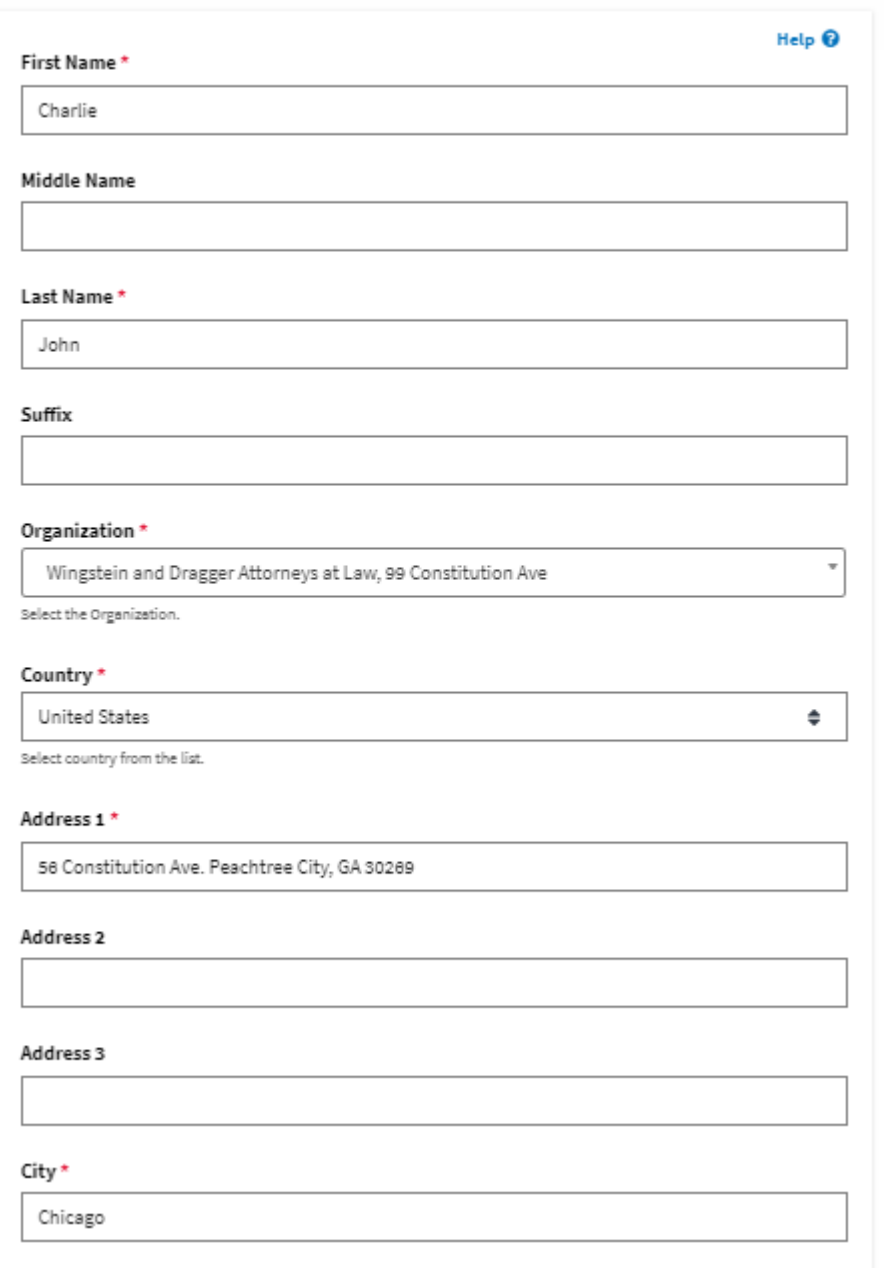

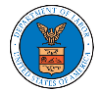

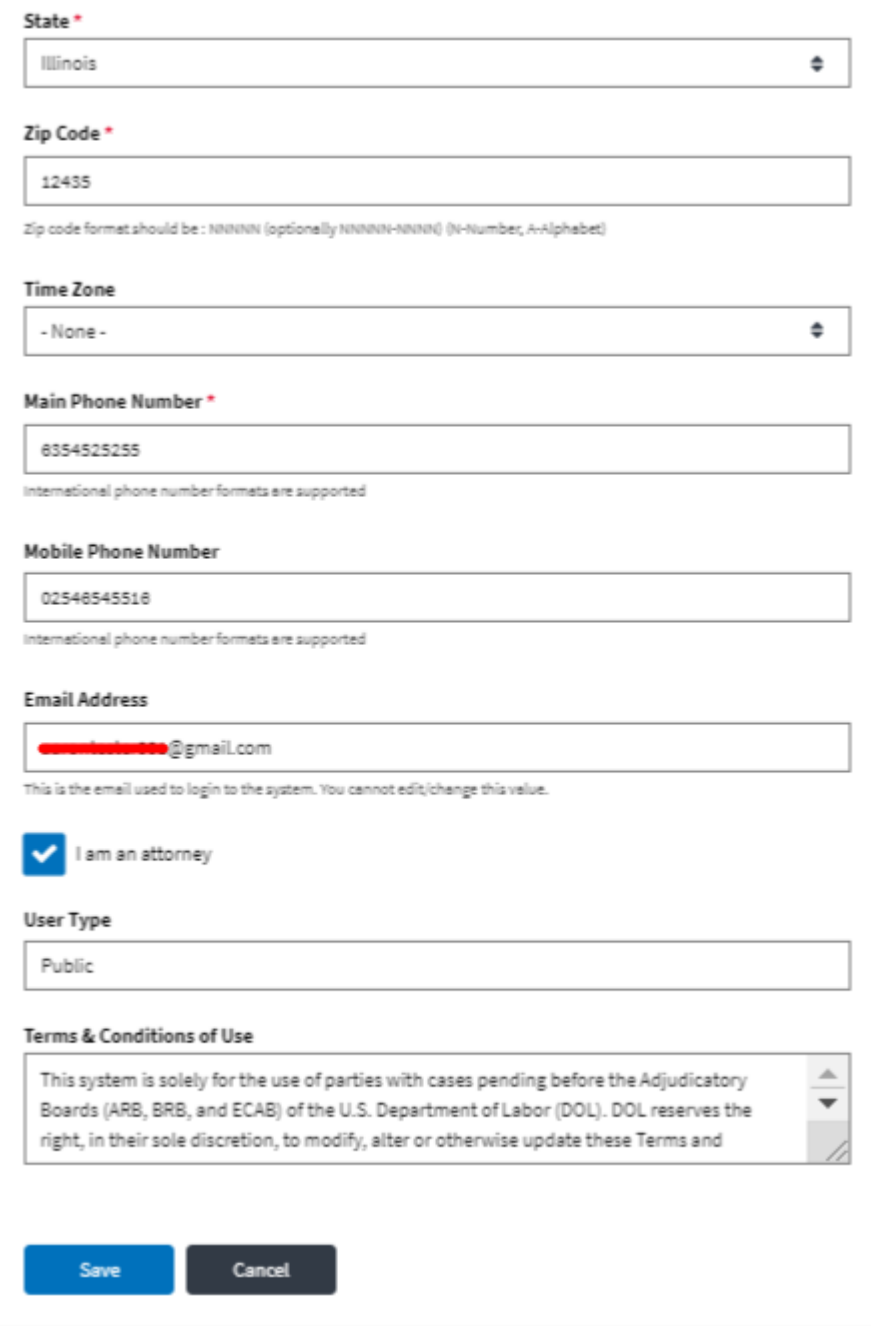

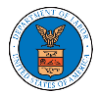

3. Select the checkbox "I am an attorney" and click the Save button.

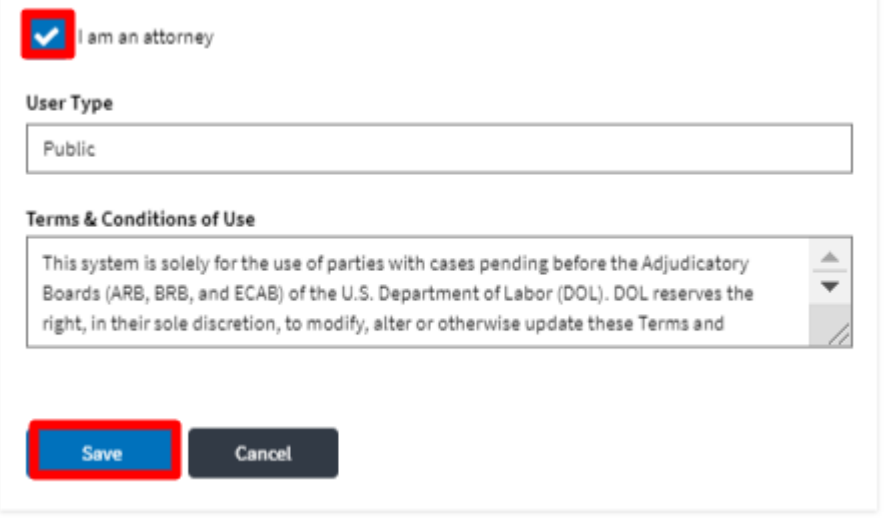

4. The data will be saved, you will be taken to the main dashboard and a confirmation message will be displayed.

Dashboard

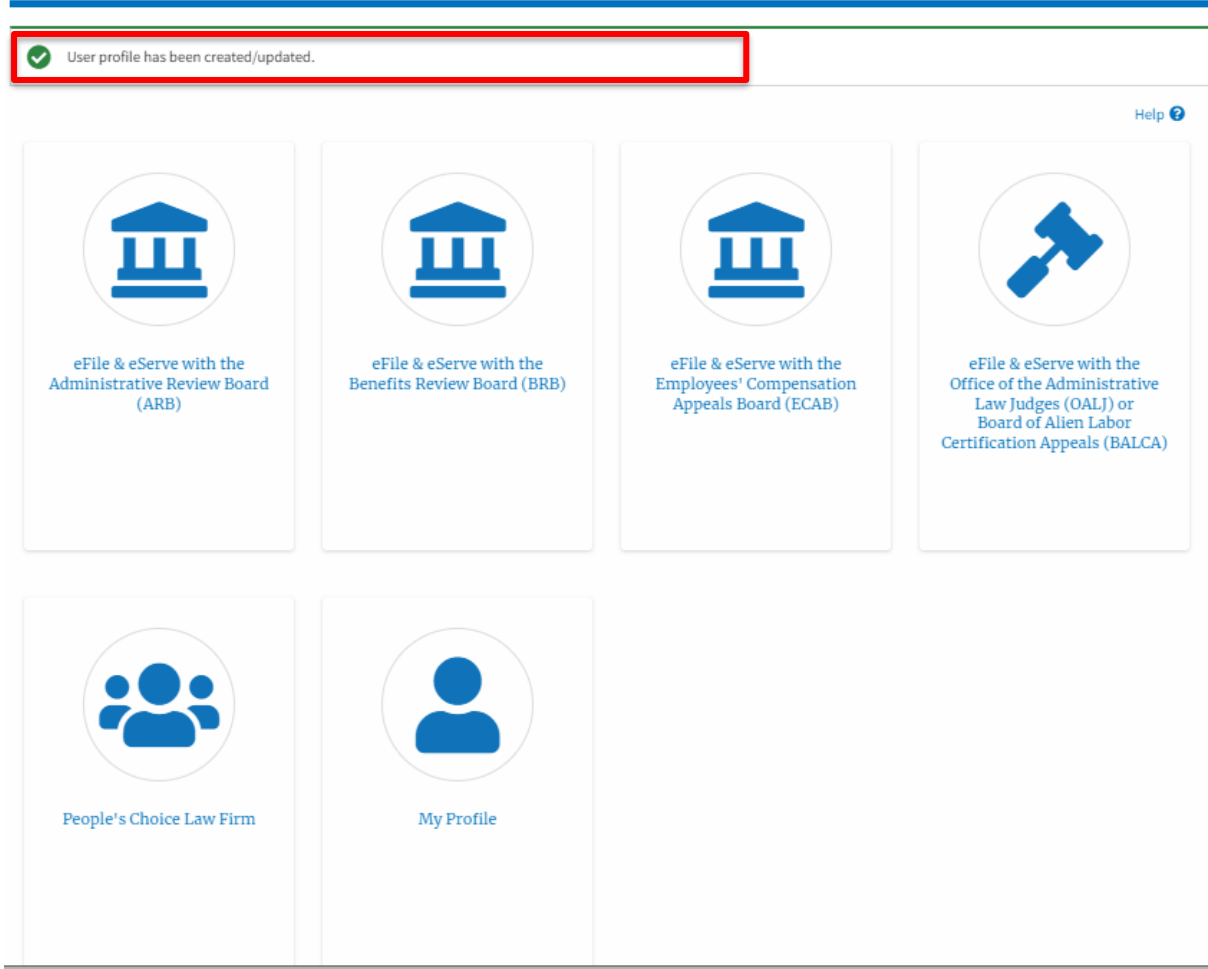